The Nevada Crime Statistics landing page allows a user to select a jurisdiction, year, and theme. Jurisdictions include state, county, and individual agencies. Themes include property crime, domestic and elderly crimes, violent crimes, hate crimes, and use-of-force. Please note: statistics for DUI and human trafficking are not included in the available themes, instructions are listed below for how to obtain those specific statistics.

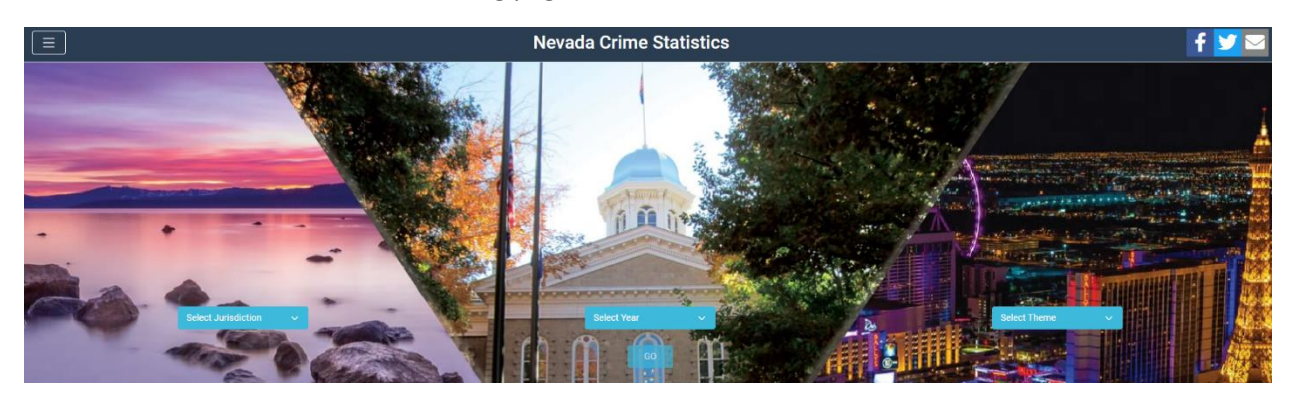

The screenshot below shows the landing page.

Click the three horizontal bars in the upper left corner to open the menu to choose search parameters.

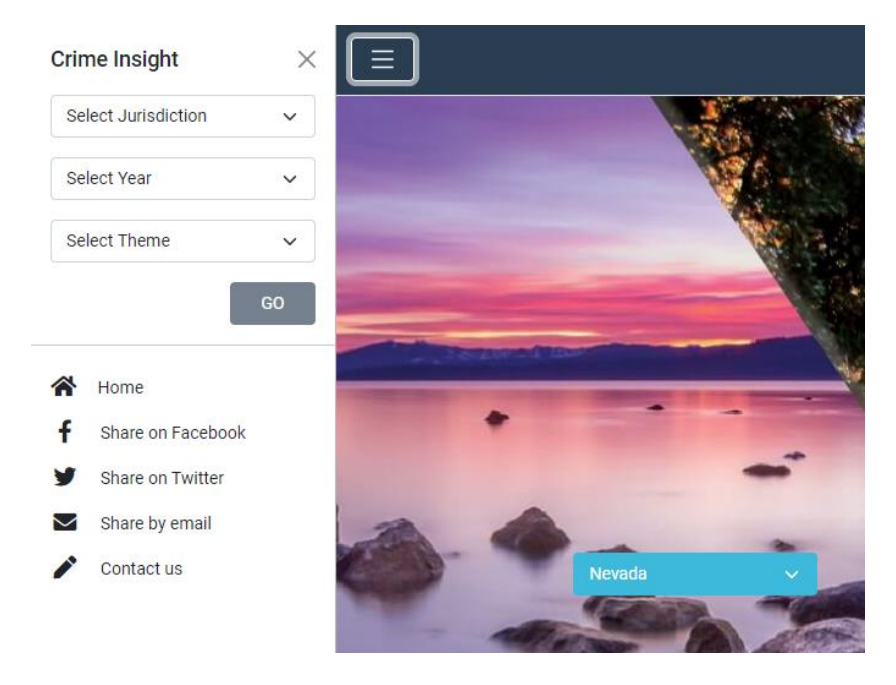

Alternatively, make selections from the blue drop down lists on the landing page to get to a theme. For example, try searching for property crimes that occurred in the entire state in 2023. Click GO to run the search.

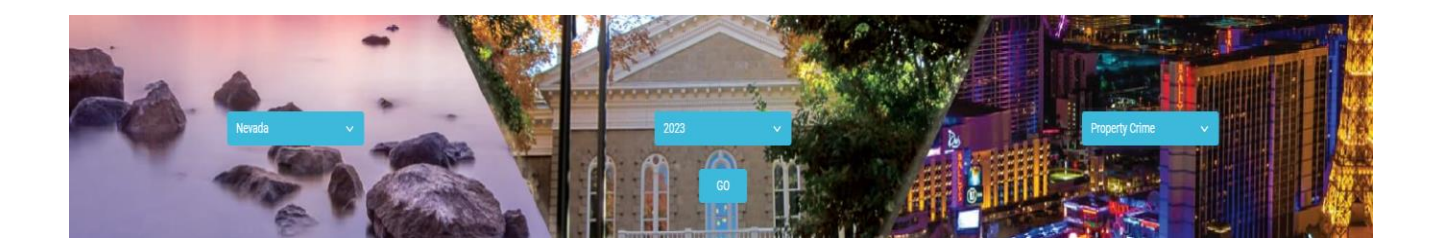

At the top of the theme, there will be a list of offenses that are included in the selected theme.

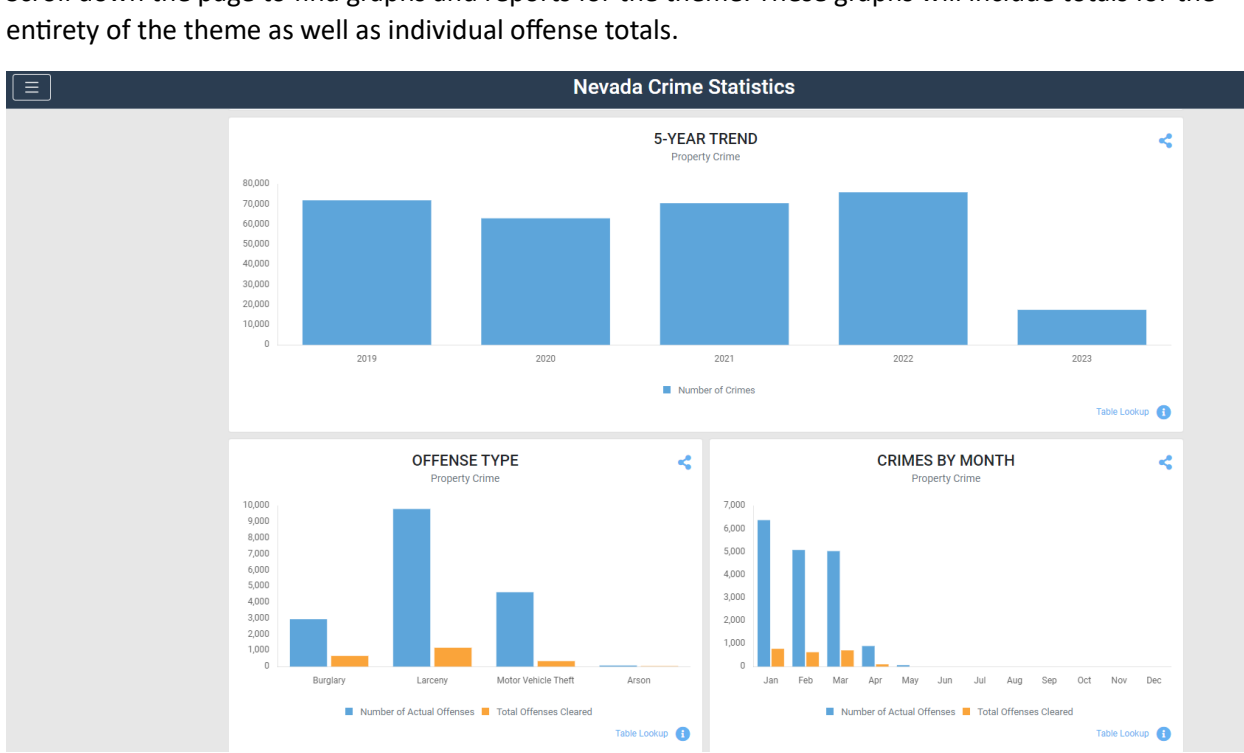

Scroll down the page to find graphs and reports for the theme. These graphs will include totals for the

**Property Crime 2023 Nevada** Crimes against property include the following: burglary, motor vehicle theft, larceny and arson. Victims are always counted individually though there could be multiple victims / offenders per crime.

# **IMPORTANT TO NOTE!!**

### **There are some offenses and statistics that are not searchable via a theme from the landing page!**

### **(For example: DUI and human trafficking)**

If the data a user is searching for is not readily available from the landing page, there are methods of searching for more detailed information.

To begin, start as before, by selecting any jurisdiction, any year, and any theme then selecting *GO* on the landing page. That will take the user to a theme. Scroll down and select "Table Lookup" which can be found on the bottom right of any graph or total in the theme.

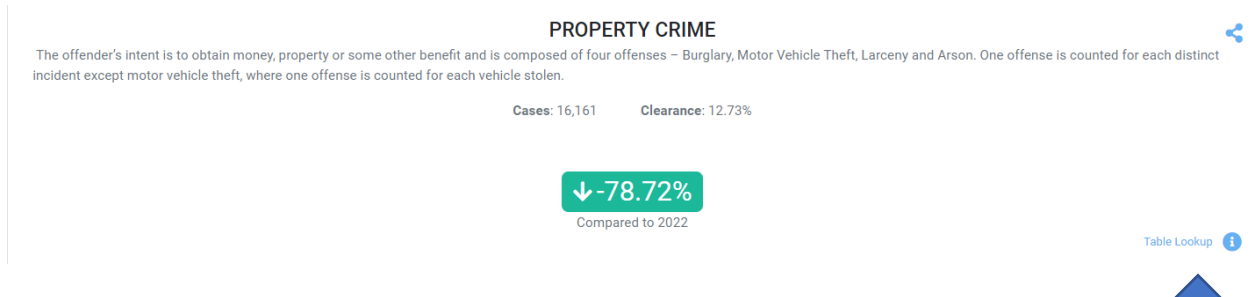

Table Lookup will open the table associated with that section. Once that table is open, the user will see File, View, and Help on the top left of the screen.

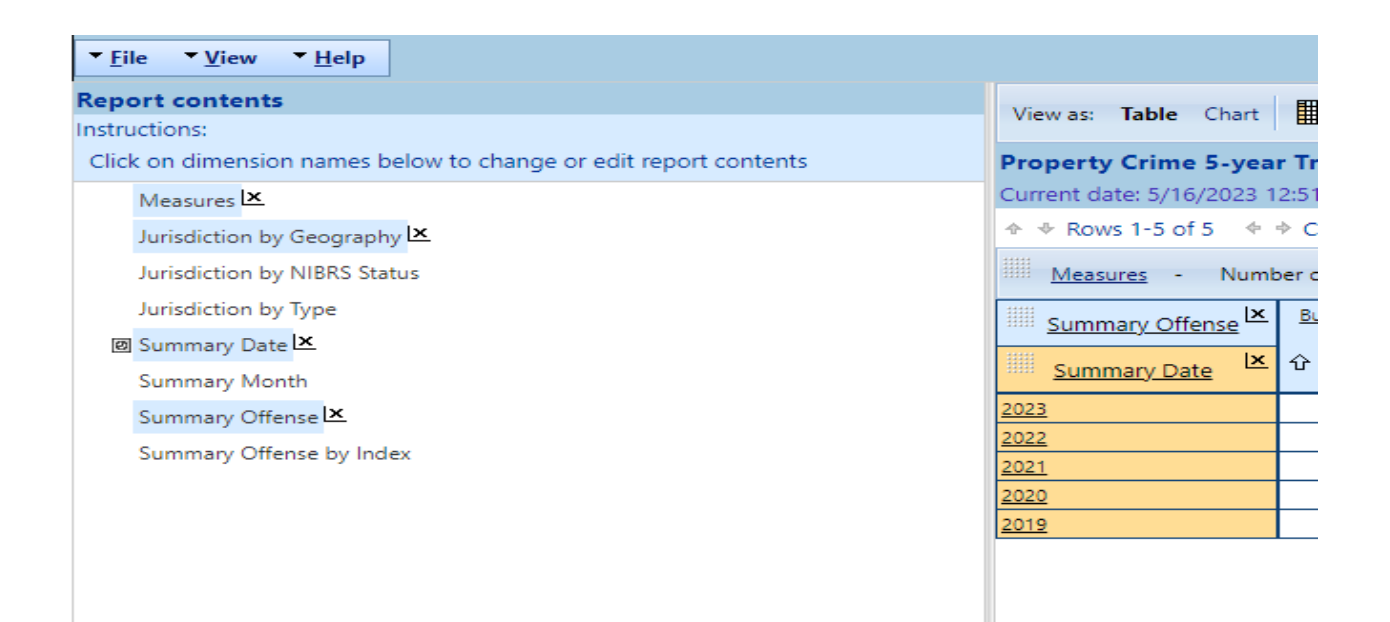

Go to View – "Show report list" to get to the full report list.

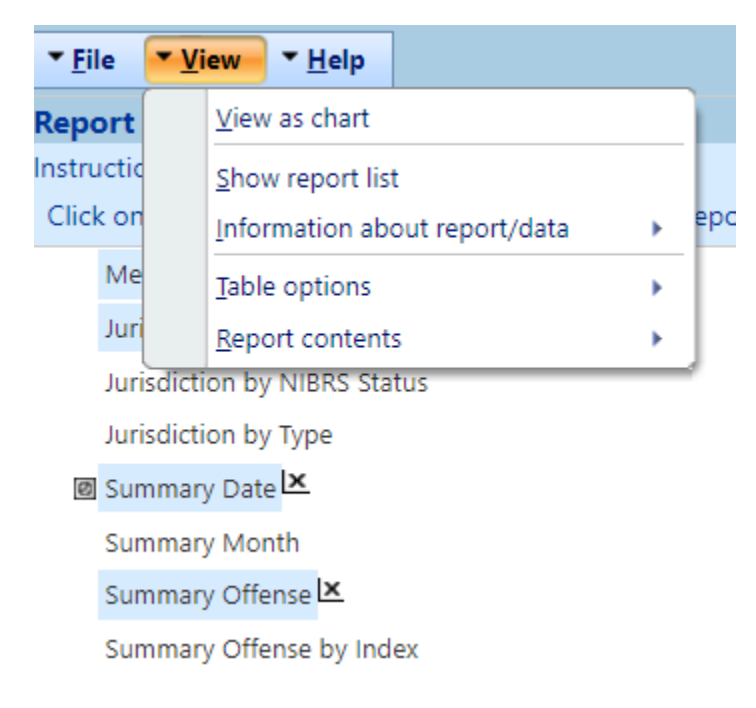

The full list will appear with all available reports for viewing.

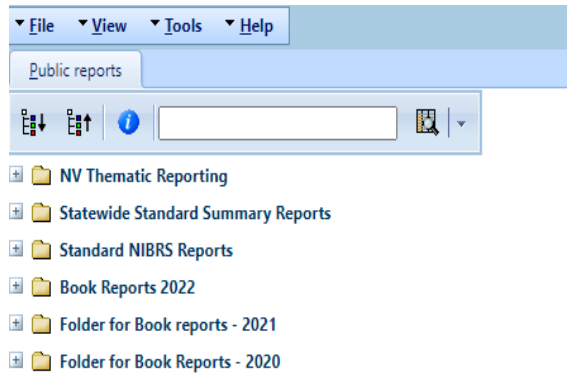

Within each folder are numerous detailed reports containing statistical crime data, the same data that is pulled when using the landing page search functions. A visitor may explore these at any time to find the specific data they may be looking for.

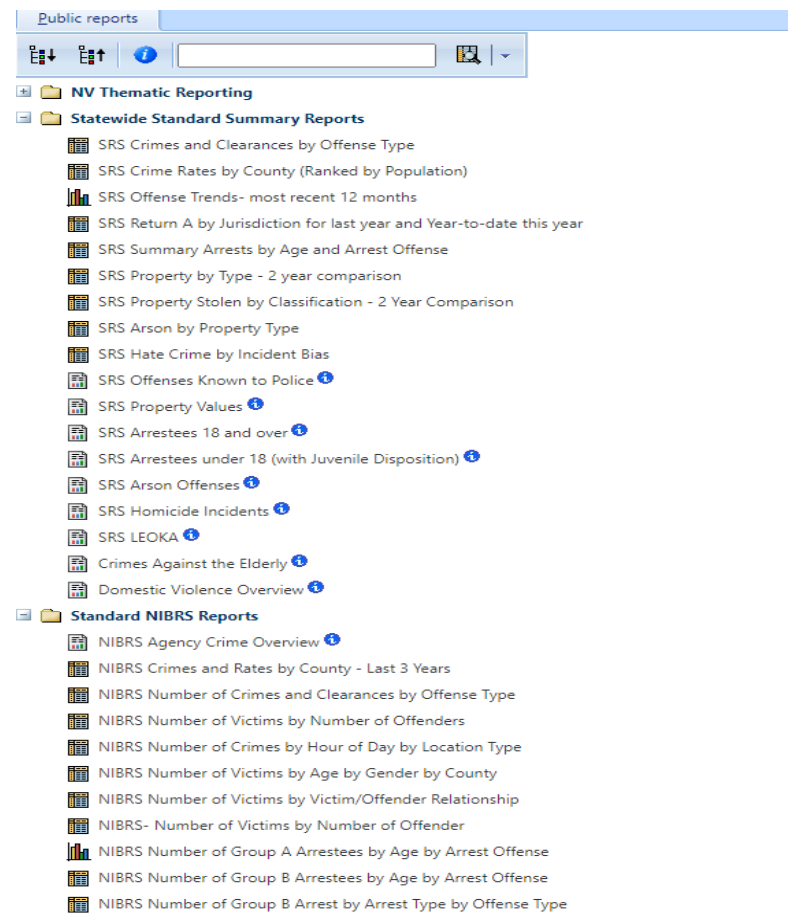

To assist with finding any desired information, there is a search bar function that can help users get to the exact report that is needed.

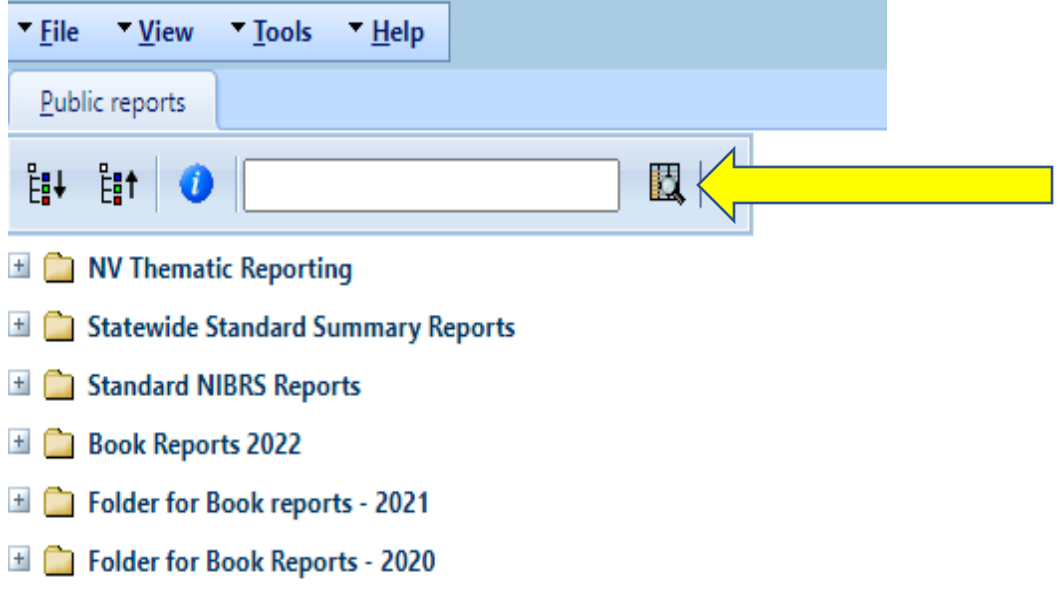

## In the screenshot below, it shows the reports that appear when "human" is entered in the search bar.

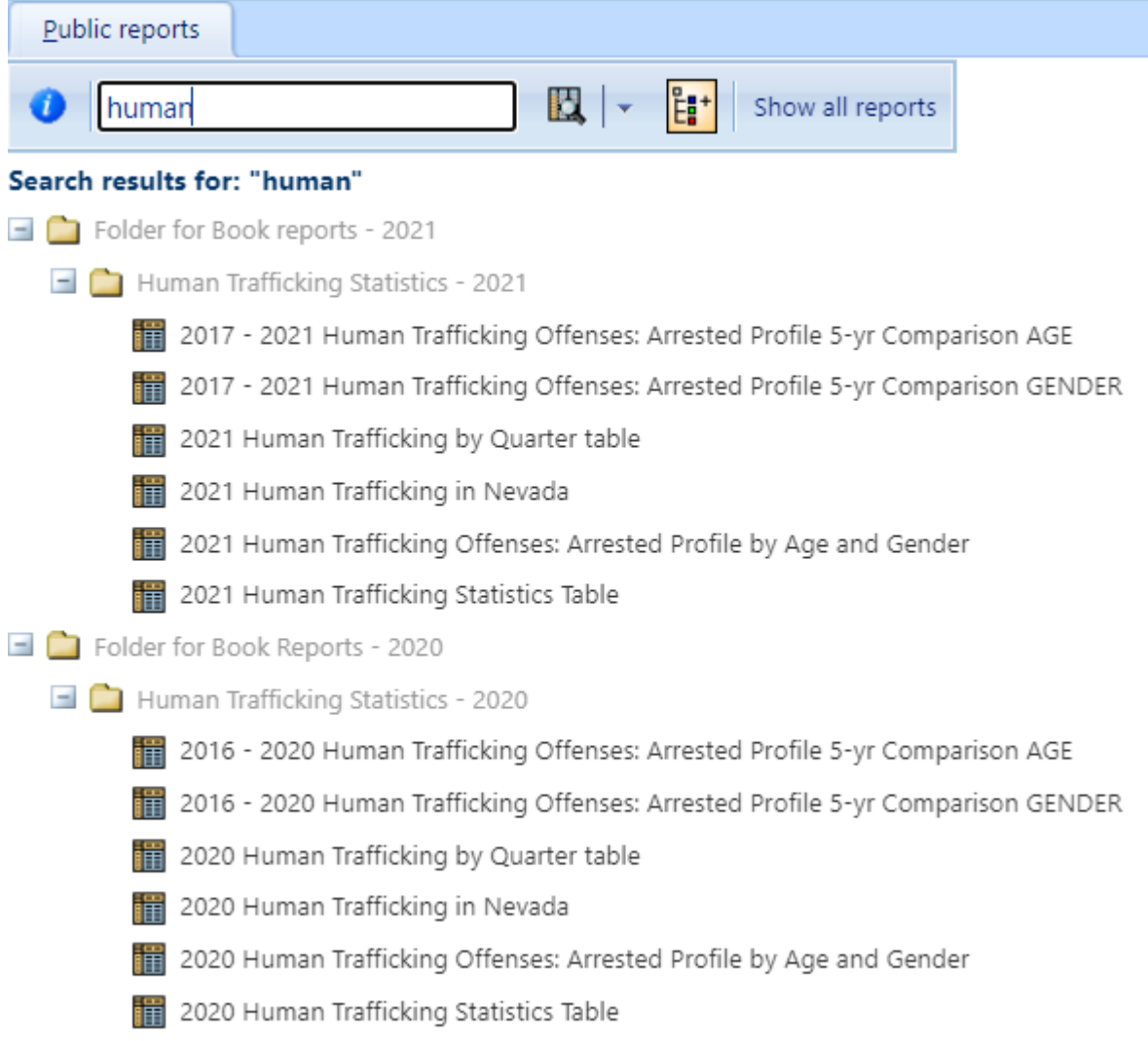

Another common search is for DUI offenses. If searching for DUI statistics, typing "DUI" in the search bar will not yield a result. DUIs are categorized as a Group B offense in NIBRS, and as such are documented slightly differently than more serious Group A offenses. To access this data more easily, a user can type "Group B" in the search bar.

### Search results for: "group" and "b"

- $\Box$  Standard NIBRS Reports
	- **III** NIBRS Number of Group A Arrestees by Age by Arrest Offense
	- NIBRS Number of Group B Arrest by Arrest Type by Offense Type
	- NIBRS Number of Group B Arrestees by Age by Arrest Offense

In this case, if the "NIBRS Number of Group B Arrestees by Age by Arrest Offense" report is selected it will present data on each Group B offense broken up into age groups (this will include DUIs, seen in the screenshot at the very bottom).

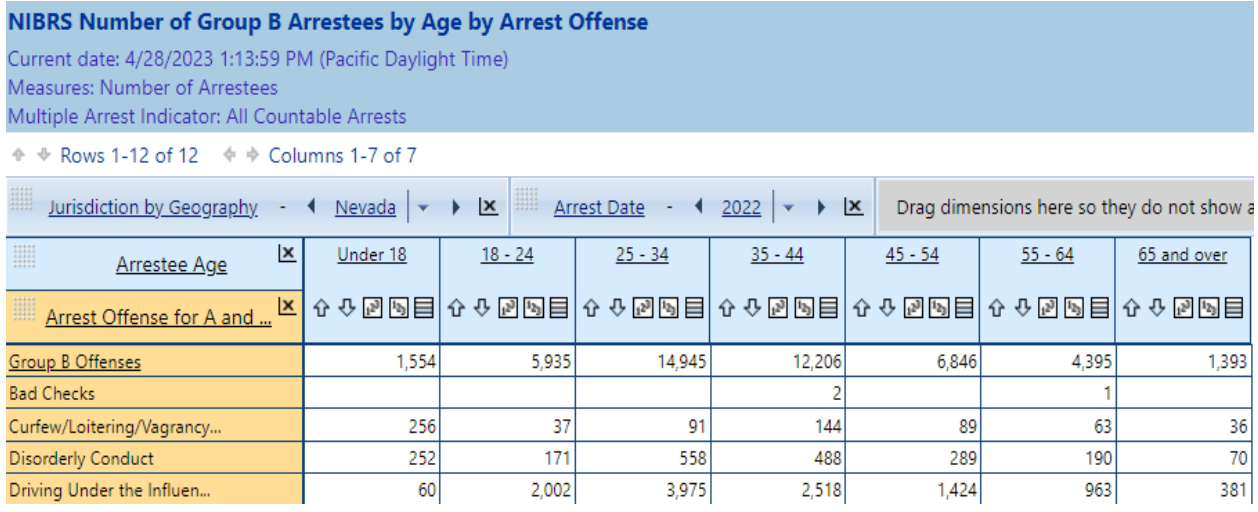

Users may widen or narrow their searches by various parameters with the dimension boxes on the left.

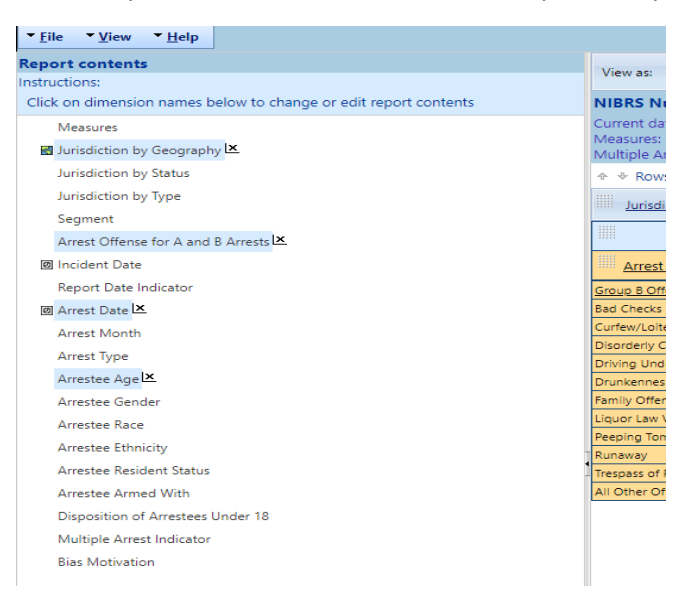

Whenever a parameter is changed, the user will need to click on the "show report" button on the top right of the screen. In the example below, the specific month of February has been selected to narrow the search, and the "show report" button has appeared.

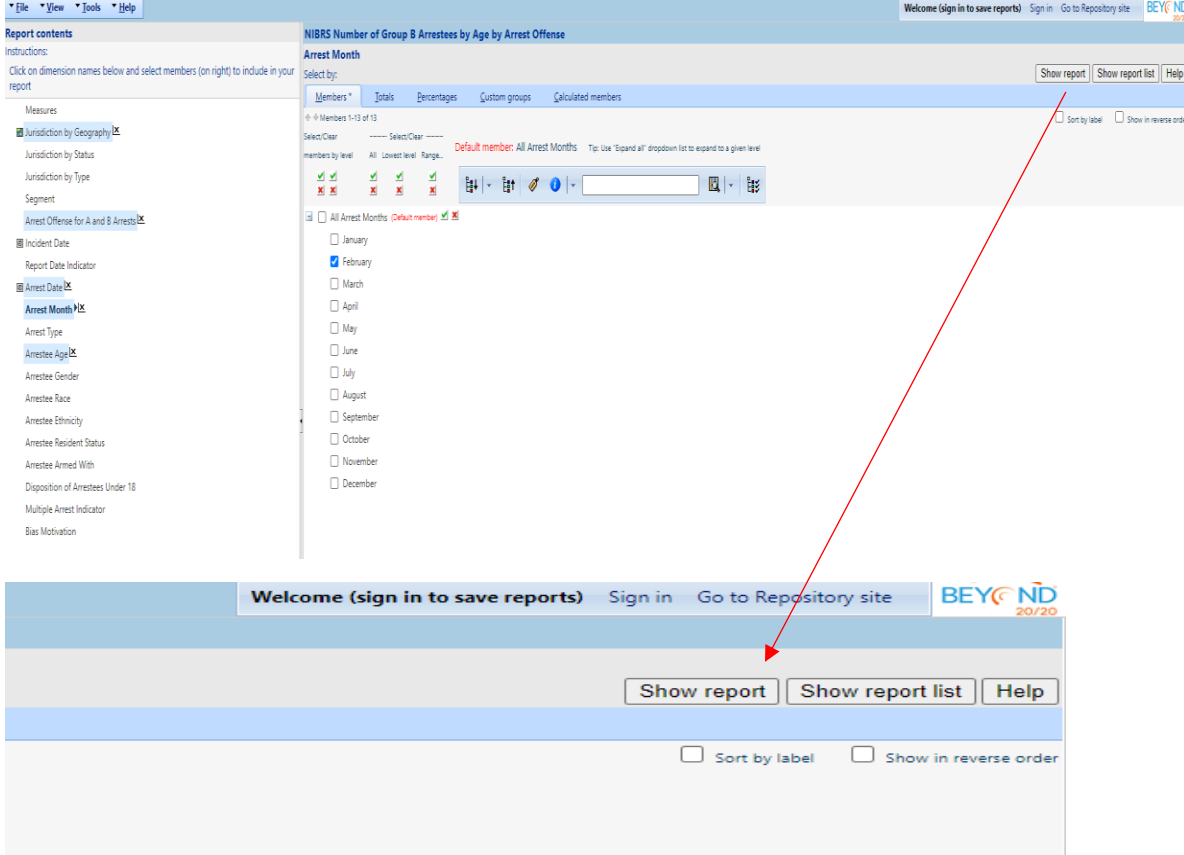

The last report that we will be going over is NIBRS Agency Crime Overview. This is a very detailed report on nearly every type of crime data collected via NIBRS. Type "NIBRS Agency Crime Overview" in the search bar to get to the report.

### Search results for: "nibrs" and "agency" and "crime" and "overview"

Standard NIBRS Reports

**图 NIBRS Agency Crime Overview O** 

After clicking on the report, it will show the totals for all our NIBRS offenses. Group A offenses are listed along the right, Group B offenses are located on the left, below the population and overview section. Human Trafficking and DUIs appear in this report as well as Trespassing, Disorderly Conduct, and Curfew/Loitering/Vagrancy violations.

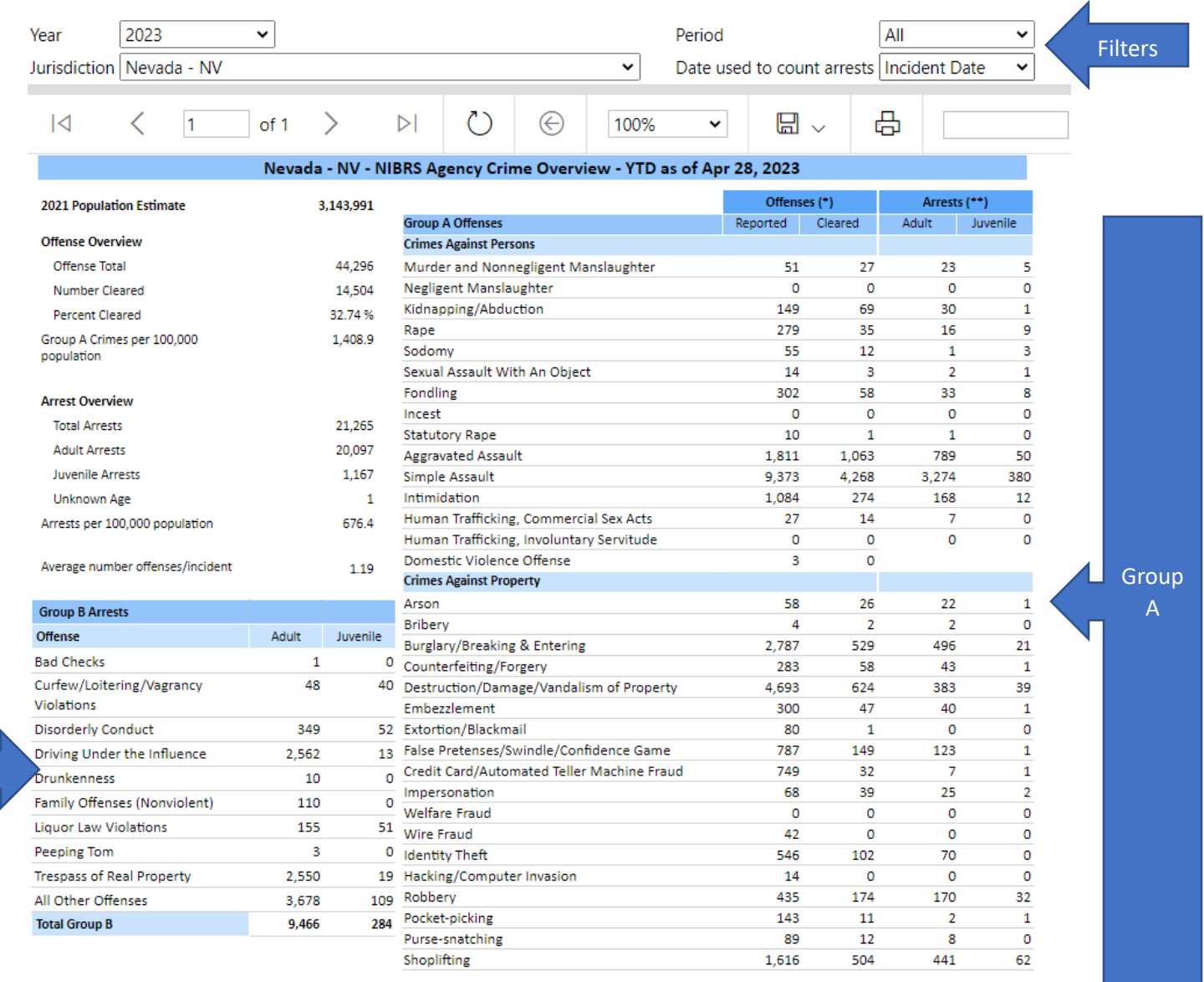

Users can filter by year, specific time period, and jurisdiction and have the option to save and print reports by selecting either the floppy disc icon or the printer icon.

**Group** B